## CAMBIARE IL NOME UTENTE, PASSWORD E DATI PERSONALI nel REGISTRO ELETTRONICO NUVOLA

Dopo l'accesso, in alto a destra cliccare su

apparirà un menù simile a questo:

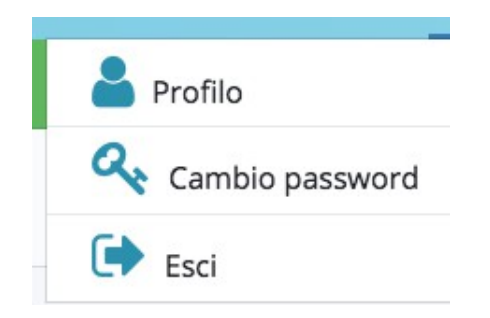

- in **Profilo** si potranno cambiare username (nome utente), email e recapiti telefonici (Salva dopo ogni variazione).
- **Cambio password** per cambiare la password immettendo prima quella in uso (Salva dopo ogni variazione).
- **Esci** per eseguire il logout.

Nella pagina iniziale è presente :

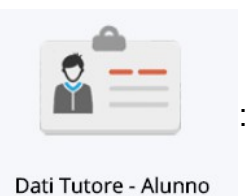

Anagrafica

1) scegliendo **è** possibile inserire o cambiare questi dati del tutore:

- codice fiscale
- residenza
- recapiti telefonici
- professione

(Salva dopo ogni variazione)

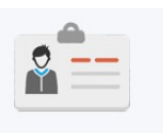

2) scegliendo  $\sqrt{8}$   $\equiv$  sarà possibile cambiare l'indirizzo di residenza

Dati Tutore - Alunno

dell'alunno, se diverso da quello di uno dei tutori, e il recapito telefonico.

(Salva dopo ogni variazione)